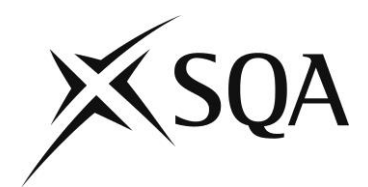

# **SQA Navigator for National Qualifications**

### **A guide for centres**

Publication Date: June 2016

Publication Code: BA7244

Published by the Scottish Qualifications Authority The Optima Building, 58 Robertson Street, Glasgow G2 8DQ Lowden, 24 Wester Shawfair, Dalkeith, EH22 1FD

**www.sqa.org.uk**

The information in this publication may be reproduced in support of SQA qualifications. If it is reproduced, SQA should be clearly acknowledged as the source. If it is to be used for any other purpose, written permission must be obtained from the Editorial Team at SQA. It must not be reproduced for trade or commercial purposes.

*© Scottish Qualifications Authority*

For an up-to-date list of prices visit the **Publication Sales and Downloads** section of SQA's website.

This document can be produced, on request, in alternative formats, including large type, Braille and numerous community languages. For further details telephone SQA's Customer Contact Centre on 0845 279 1000.

SQA is committed to using plain English. We will try to make our publications as easy and straightforward to understand as we can, and will try to avoid all unnecessary jargon. If there's any language in this document that you feel is hard to understand, or could be improved, please write to Editor, Editorial Team, at the Glasgow address or e-mail: [editor@sqa.org.uk.](mailto:editor@sqa.org.uk)

# **Contents**

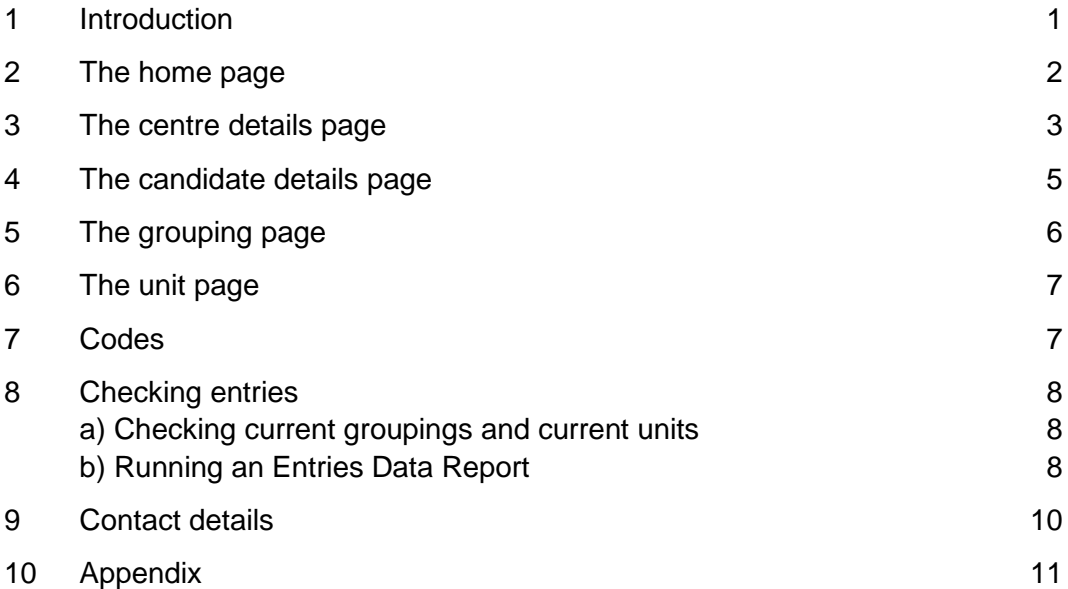

# <span id="page-3-0"></span>**1 Introduction**

This guide tells you how to use SQA Navigator to find important information about your centre. SQA Navigator is a read-only database where you can see the information we hold on your centre, candidates and all the qualifications (units and courses) your centre is approved to offer. You cannot enter or modify your data with Navigator.

There is also a report facility where you can run Excel reports on data for your centre.

**Please note:** Only SQA approved centres who have signed a SQA.net user agreement can access this system. If you are new to SQA Navigator, are unsure how to login, or have forgotten your password please e-mail [sqa.net@sqa.org.uk.](mailto:sqa.net@sqa.org.uk)

# <span id="page-4-0"></span>**2 The home page**

Navigator is accessed through SQA.net. Select the Navigator icon on the right-hand side of the screen to go to the Navigator home page.

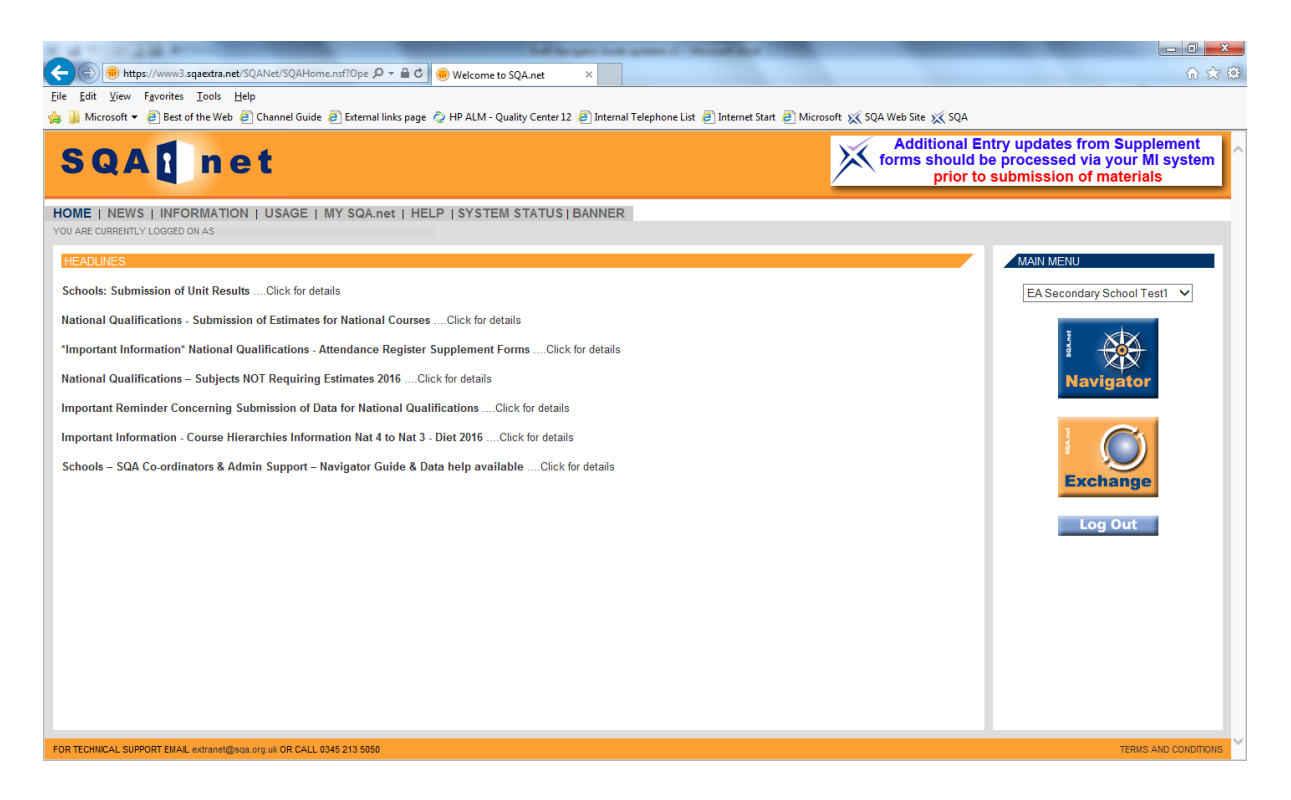

The Navigator home page provides access to the database and links to other important information. The tabs along the top of the page are search facilities for information on your centre, candidates, [grou](http://n-sentinel/servlet/APSQueryServlet?QueryType=Search42&four=G8YK&two=22&FourType=Grouping)pings, units etc which are detailed in this guide. Any underlined text in blue or icons (i.e.  $\mathbf{I}$  and  $\mathbf{e}$ ) seen in Navigator can be clicked to access further information or move on to a subsequent page.

The home page offers a link to the SQA Connect home page, where you can find *Delivering National Qualifications: Guide for SQA Co-ordinators*. The Guide contains information on SQA activity and key dates, which will help you meet your centre milestones.

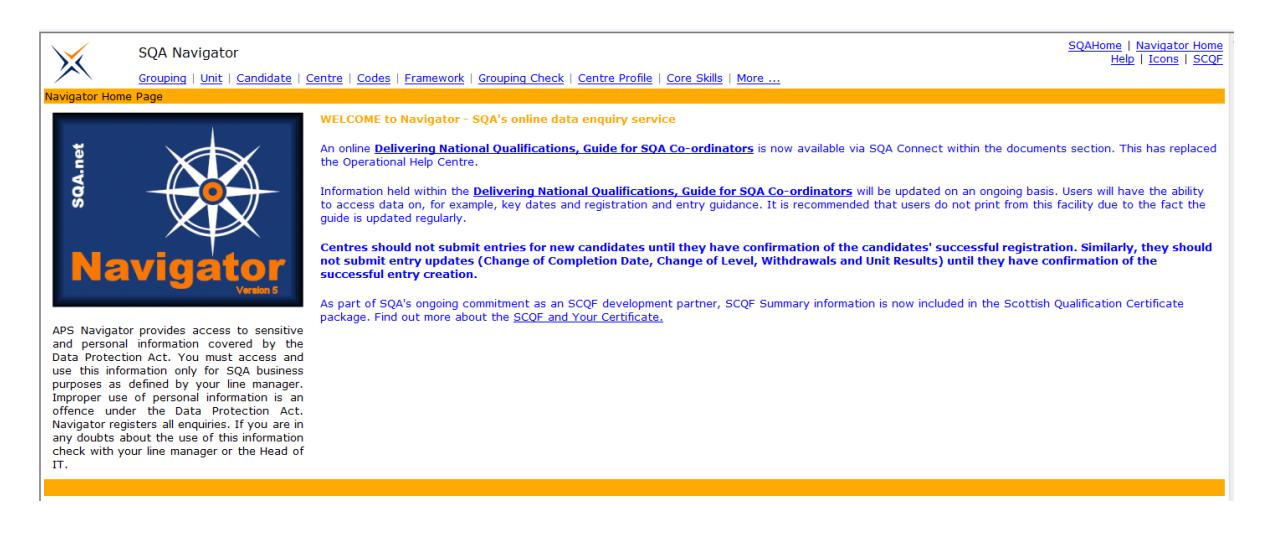

### <span id="page-5-0"></span>**3 The centre details page**

This function allows you to search for information on your centre, such as your candidate entries, results and unresulted entries.

**Step 1:** From the home page select **Centre**.

**Step 2:** Enter your centre number or name.

**Step 3:** Select Search for Centres.

You can also search for other centres. However, you will only be able to view basic information.

**Step 4:** The 'Full Centre Details' page will open.

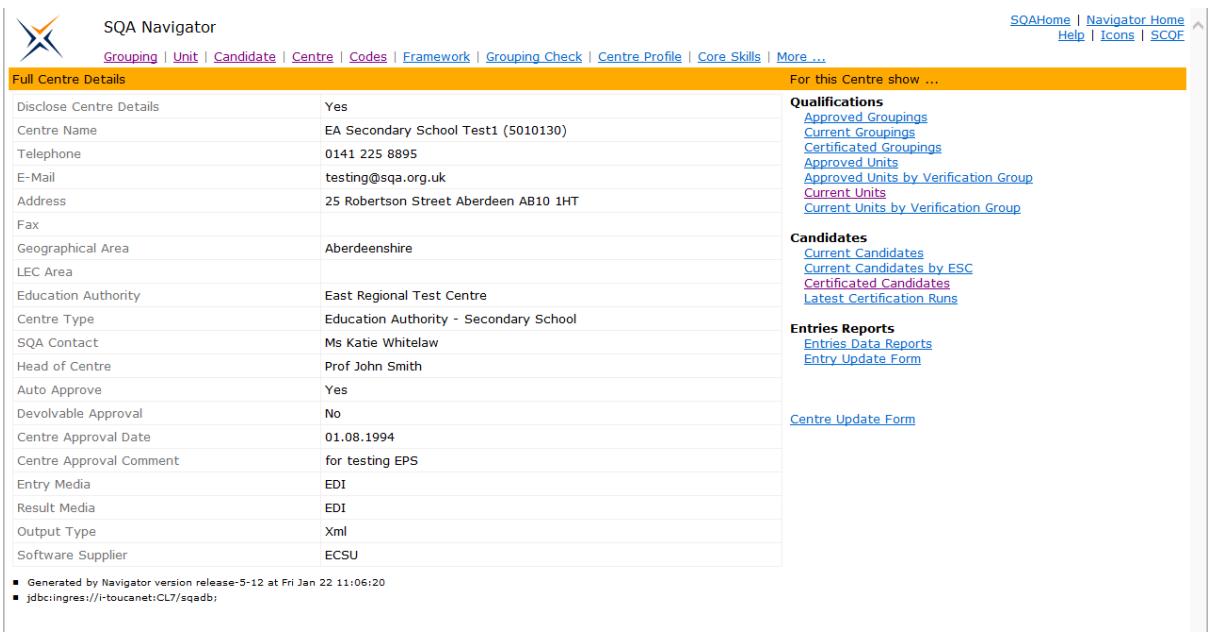

**Step 5:** Select the Centre Update Form link (right hand side) to update your centre address and contact details.

You must **send any changes to your centre details as soon as they occur** to the e-mail addresses provided to ensure we hold the correct contact details.

This page contains a number of links to further information, grouped by Qualifications, Candidates and Entries Reports.

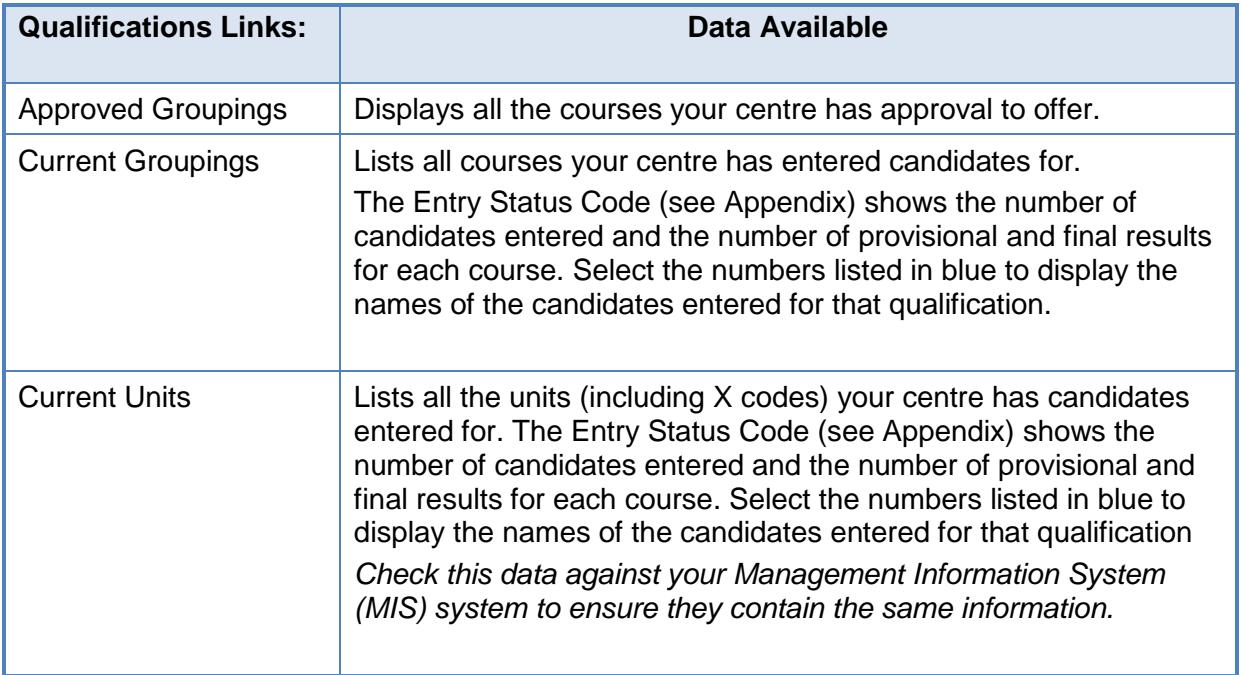

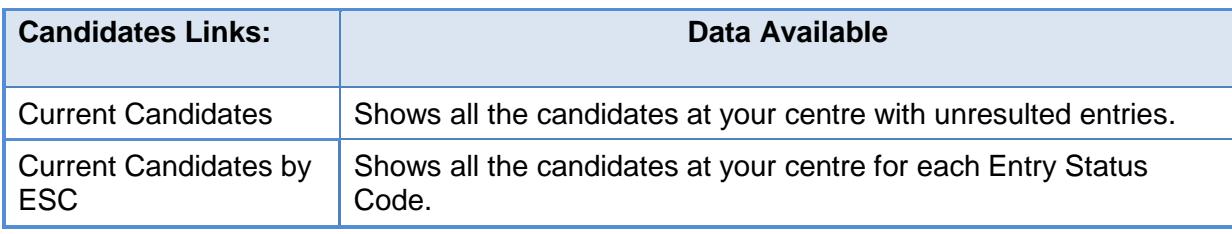

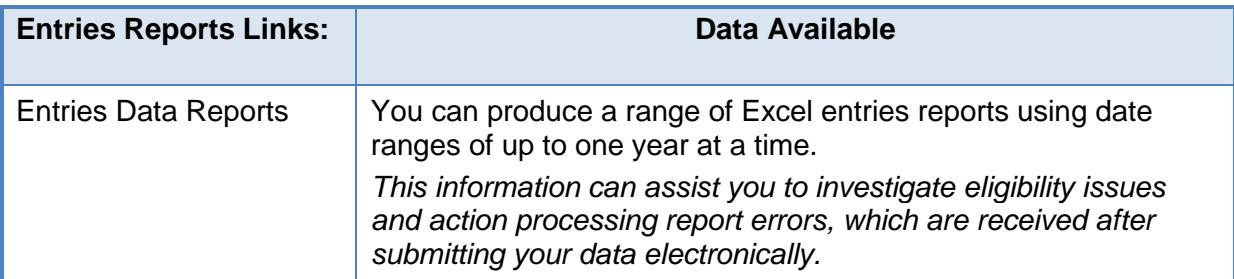

If you feel that you have submitted data but for some reason it has not reached SQA and is not therefore reported in Navigator, check in your MI system that the file has been sent. If the data has not been submitted, you should submit it.

If your MI system shows that the file has been transmitted successfully, you should contact SQA so we can investigate further. Please remember to have the relevant candidate details to hand.

If your MI system shows that the file has been submitted but there are errors in the response back, you should review these and re-submit the data to SQA. If necessary, you should contact your MI system supplier with details of the candidates that cannot be sent.

## <span id="page-7-0"></span>**4 The candidate details page**

This function allows you to search for information about a specific candidate who has been registered at your centre or another centre.

**Step 1**: From the home page select **Candidate**.

**Step 2:** Enter the Surname, first initial of Forename, date of birth and gender or Scottish Candidate Number (SCN).

**Step 3**: Select **Search for Candidate. Please note: if no match is found, the candidate does not have a SCN.**

**Step 4**: The Candidate Details page will open.

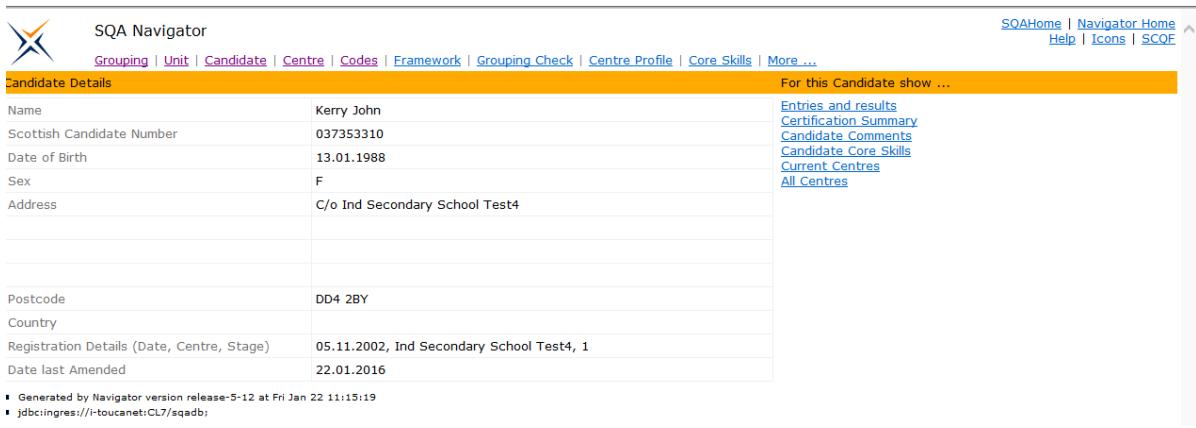

#### This page contains a number of links to further information:

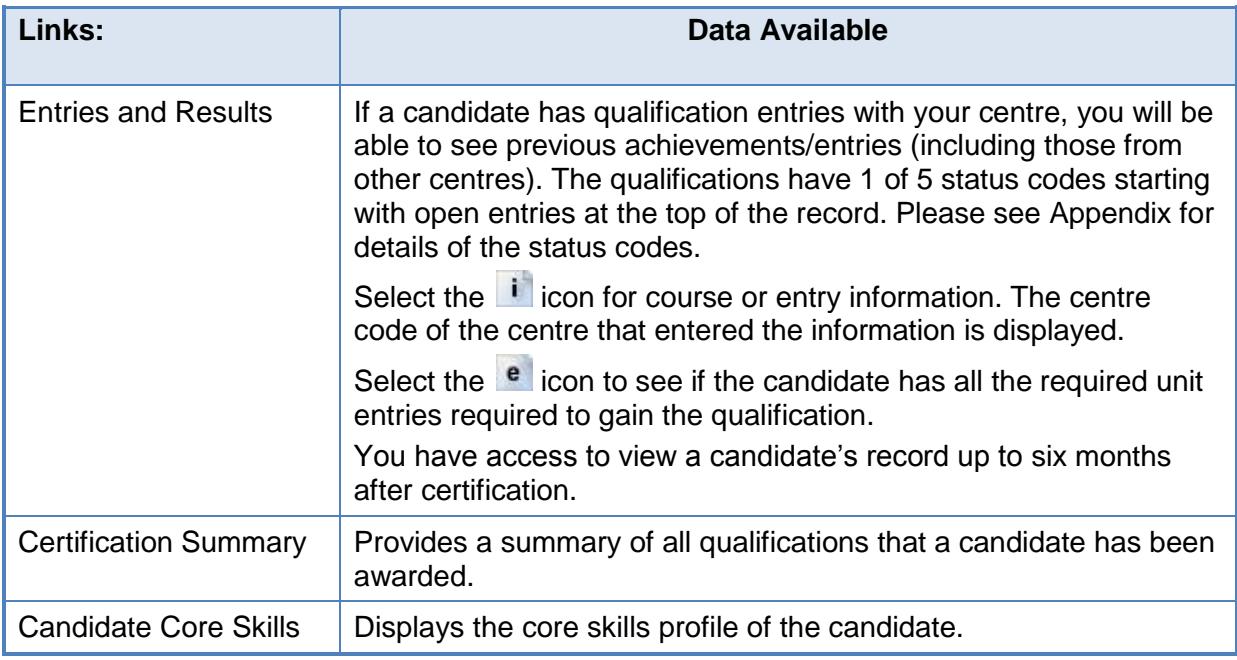

# <span id="page-8-0"></span>**5 The grouping page**

Grouping is the generic term applied to Courses and Group Awards. This function allows you to search for qualifications by name to find approved centres offering the course.

**Step 1**: From the home page select **Grouping**.

**Step 2:** Enter your search criteria (either grouping name, qualification type or level).

**Step 3**: Select **Enter** (on your keyboard) or **Search**.

**Step 4**: The appropriate groupings are displayed. Select the **i** icon to view information on the course.

**Step 5**: The grouping details are displayed. Select the links to the right hand side to view Approved Centres and Specification for the course.

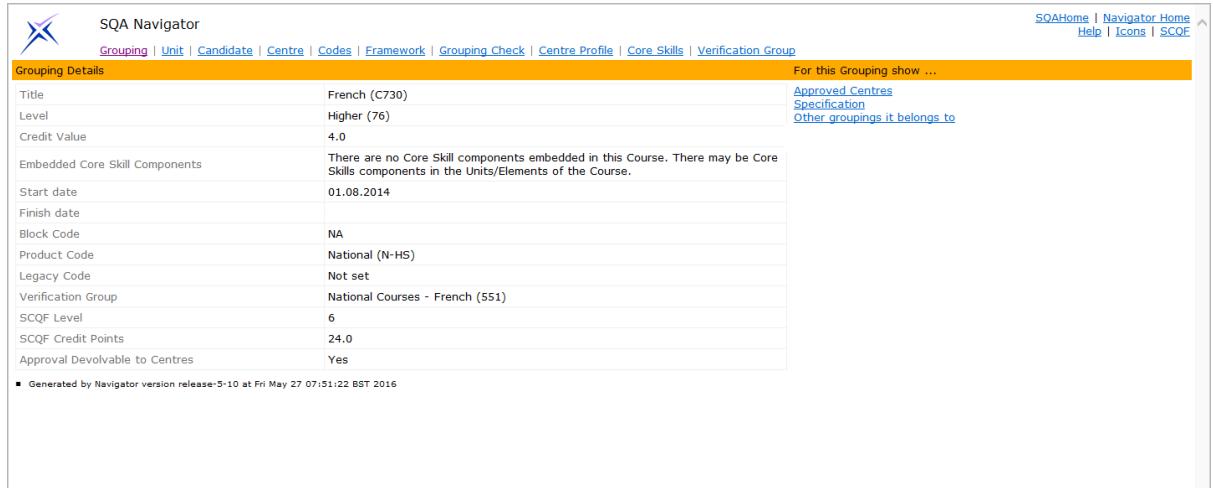

# <span id="page-9-0"></span>**6 The unit page**

Units can be either stand-alone, or part of a group that make up a course (e.g. Higher Physics). This function allows you to search for units by name and find approved centres that offer the unit or find all groupings the unit belongs to.

**Step 1**: From the home page select **Unit**.

**Step 2:** Enter your search criteria (unit name, type or level).

**Step 3**: Select **Enter** (on your keyboard) or **Search**.

**Step 4:** The appropriate units are displayed. Select the **i** icon to view information on the course.

**Step 5**: The unit details are displayed. Select the links to the right hand side to view Approved Centres.

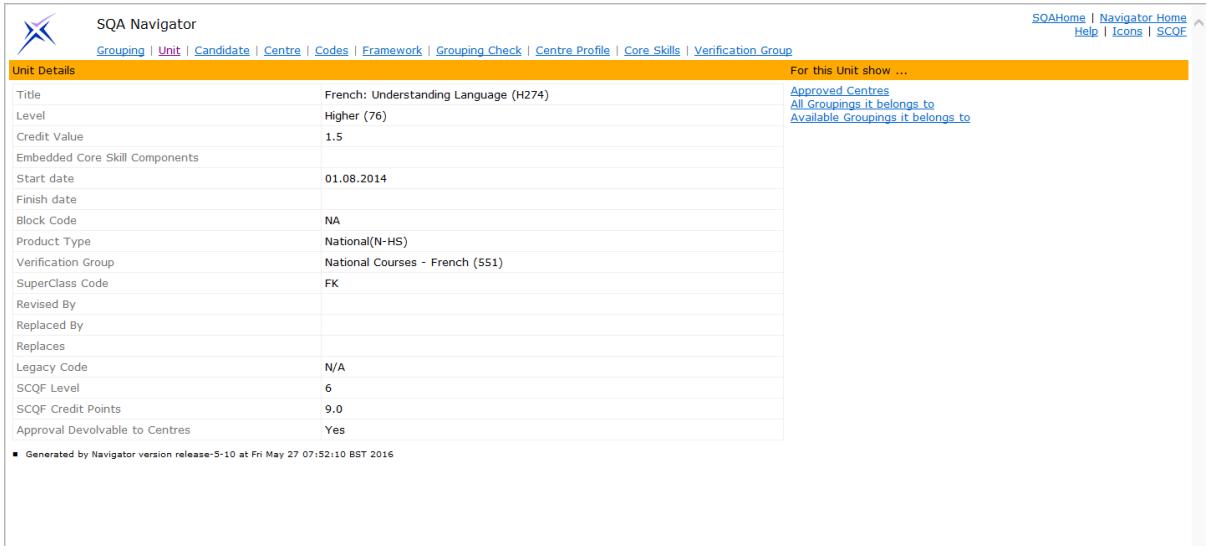

# <span id="page-9-1"></span>**7 Codes**

You can search for a qualification using the qualification code and level.

## <span id="page-10-0"></span>**8 Checking entries**

There are two ways to check the current overall position with entries.

### <span id="page-10-1"></span>**a) Checking current groupings and current units**

### **i) Current groupings**

Go to the Centre link (see section 3 above) and select Current Groupings. This will show the number of entries for each course / level for Entry Status Codes (ESCs) 1, 3 & 4. Clicking on the number will drill down to show the details of the Candidates who you have entered.

### **ii) Current units**

There may be some cases where you have submitted an entry for the X code only, for example, if there are any candidates re-sitting their external exams. In these cases, go to the Centre link (see section 3 above) and select Current Units. This shows the number of entries for each unit/X Code/level for ESCs 1, 3 & 4. Scroll down towards the bottom of the page to see the X codes – the figures for these will be the volume of entries for the subject. Again, clicking on the number will drill down to show the details of the Candidates.

### <span id="page-10-2"></span>**b) Running an Entries Data Report**

From the Centre link (see section 3), select Entries Data Reports and ensure the button next to 'Open Entries' is selected. Enter the appropriate date range, covering a maximum of one year. Select the 'Run Report' button. Navigator will open the output of this report as an Excel file.

This Excel file contains a detailed listing of all the Candidates entered for each course and unit. The reports can be filtered or sorted for ease of use.

### **Checking entry updates have been processed**

After updates to entries have been made, either as part of normal work or in response to reports received from SQA, check the Current Groupings and Units. You can confirm that the candidates have been updated by checking that they are listed when you drill down on the appropriate quantity for the ESC for the subject / level. Changes should be visible in Navigator shortly after the entry or update has been submitted.

#### **Checking Incomplete National Course Profile Reports — entries/results (Eligibility Reports)**

The Outstanding Unit Entries Eligibility report, which will be sent to you by SQA, shows courses where the Candidate has not been entered for the required units.

- If the candidates listed are not to be entered, no action is needed, although these candidates will not be eligible for a course award.
- $\bullet$  If a unit entry is submitted in the normal way, the candidate should appear at ESC 1 in Navigator.

The Outstanding Unit Results Eligibility report, which will also be sent, shows units for which the candidate has been entered but where there is no result. Once these results have been submitted, the candidate will move from ESC 1 to ESC 3 or 4.

### <span id="page-12-0"></span>**9 Contact details**

If you have questions about using Navigator or other issues with using the tool, please contact SQA.

### **Schools**

e-mail: national.qualifications@sqa.org.uk

Phone: 0345 213 6960

### **Colleges**

e-mail: candidate.records@sqa.org.uk

Phone: 0345 213 6015

## <span id="page-13-0"></span>**10 Appendix**

- Status Code 1 Open Entry
- Status Code 2 Withdrawn Entry
- Status Code 3 Provisional Result due to a Verification Hold being in place
- Status Code 4 Final Result (both Pass and Fail results count as a Final Result)
- Status Code 5 Certificated Result